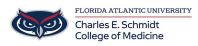

<u>Knowledgebase</u> > <u>Software</u> > <u>Create Outlook Signature</u>

## **Create Outlook Signature**

Christine Clevenger - 2018-02-16 - Software

## Try it!

Create custom signatures that can be automatically added to your email messages. Email signatures can include text, images, your electronic business card, a logo, or even your handwritten signature.

## Create an email signature

- 1. Select New Email.
- 2. Select Signature > Signatures.
- 3. Select New, type a name for the signature, and select OK.
- 4. Under Edit signature, type your signature and format it the way you like.
- 5. Select OK and close the email.

6. Select New Email to see the signature you created.

https://support.office.com/en-us/article/video-add-signatures-to-emails-31fb 24f9-e698-4789-b92a-f0e777f774ca